# Instructiedocument softwarepakketten digitale rekening

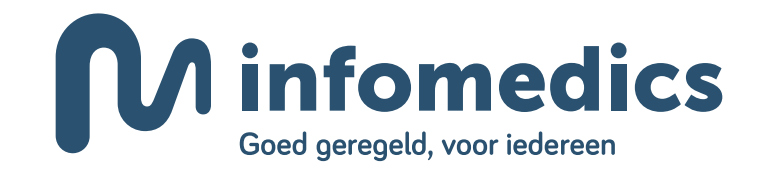

### Inhoud

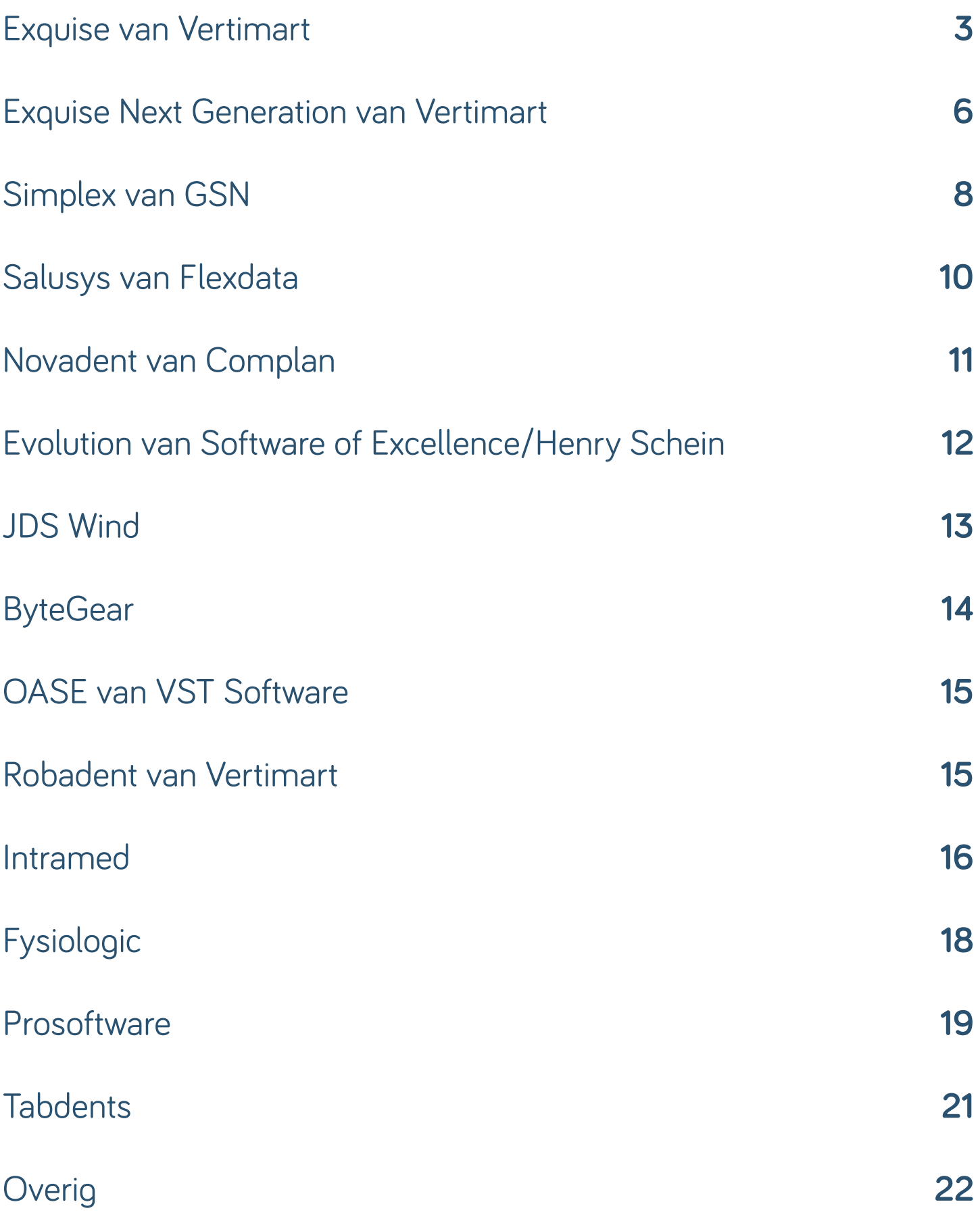

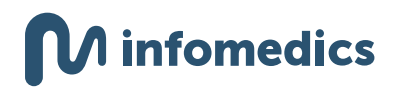

### <span id="page-2-0"></span>Exquise van Vertimart

#### **Patiëntgegevens**

Om een digitale rekening te kunnen versturen, vult u in de patiëntkaart zowel het mobiele telefoonnummer als het e-mailadres van uw patiënt in. Daarnaast zorgt u dat '*declaratie*' aangevinkt staat.

- Mobiel telefoonnummer: het telefoonnummer dat in het veld '*mobiel*' staat wordt meegestuurd.
- Vakje '*declaratie*': dit moet aangevinkt zijn, dit is al automatisch voor u ingeregeld.
- E-mailadres: voor wat betreft het meesturen van het e-mailadres hanteert Exquise de onderstaande methode om te bepalen welk e-mailadres in het debiteurrecord van een MZ301-bericht naar Infomedics komt te staan:
	- Exquise stuurt geen e-mailadressen door van patiënten jonger dan 18 jaar, behalve als er geen ouders met een gezinslidnummer 1 of 2 in Exquise staan (dit komt veel voor bij orthodontisten).
	- In een declaratie voor een volwassene wordt het e-mailadres van die volwassene meegestuurd en nooit dat van een ander gezinslid.
	- In een declaratie voor een patiënt jonger dan 18 jaar kan het e-mailadres van een van de ouders meegestuurd worden. Waarbij de ouders gedefinieerd zijn als volwassenen met gezinslidnummer 1 of 2.
	- Als van een volwassen gezinslid geen e-mailadres bekend is dan wordt er geen digitale rekening verstuurd. Ook niet als van een ander gezinslid wel een e-mailadres bekend is.

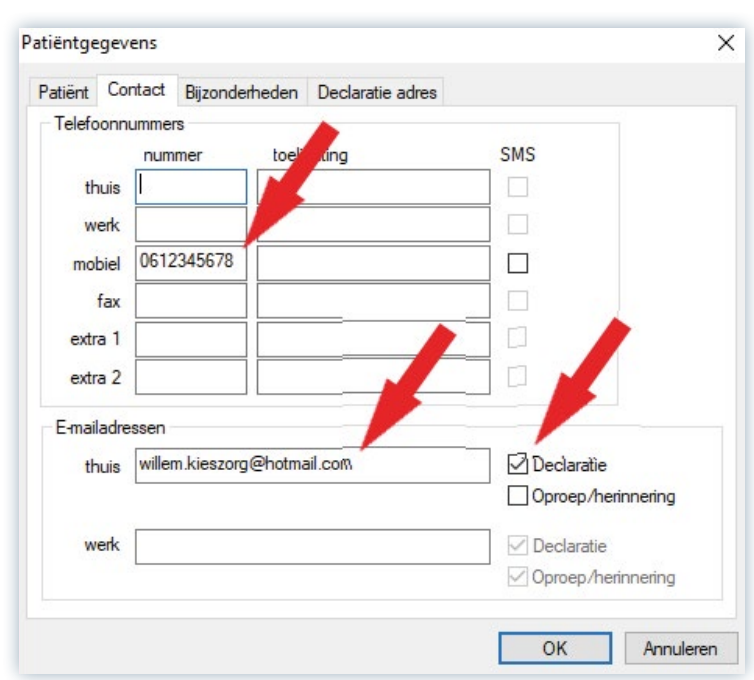

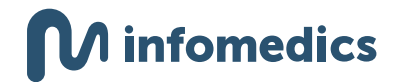

#### **Opmerkingen:**

- Voor het versturen van de digitale rekening is het niet nodig om het vakje '*SMS*' aan te vinken.
- Wilt u geen digitale rekeningen versturen naar uw patiënten?
	- Op patiëntniveau kunt u het vinkje bij '*declaratie*' weer uitzetten.
	- Wilt u dit voor alle patiënten in één keer uitzetten? Zorg dan dat uw pakket up-to-date is (versie 4.7.29) en volg de volgende stappen:
		- **1** Ga naar het mainframe van Exquise (u komt hier door alle patiëntenkaarten en agenda's te sluiten, zodat een grijze achtergrond zichtbaar is).
		- **2** Klik op '*Diversen*' en vervolgens op 'Zet bij alle e-mailadressen het aankruisvakje '*declareren*' aan of uit.'
		- **3** Selecteer in het volgende scherm of u het aankruisvakje AAN of UIT wilt zetten.

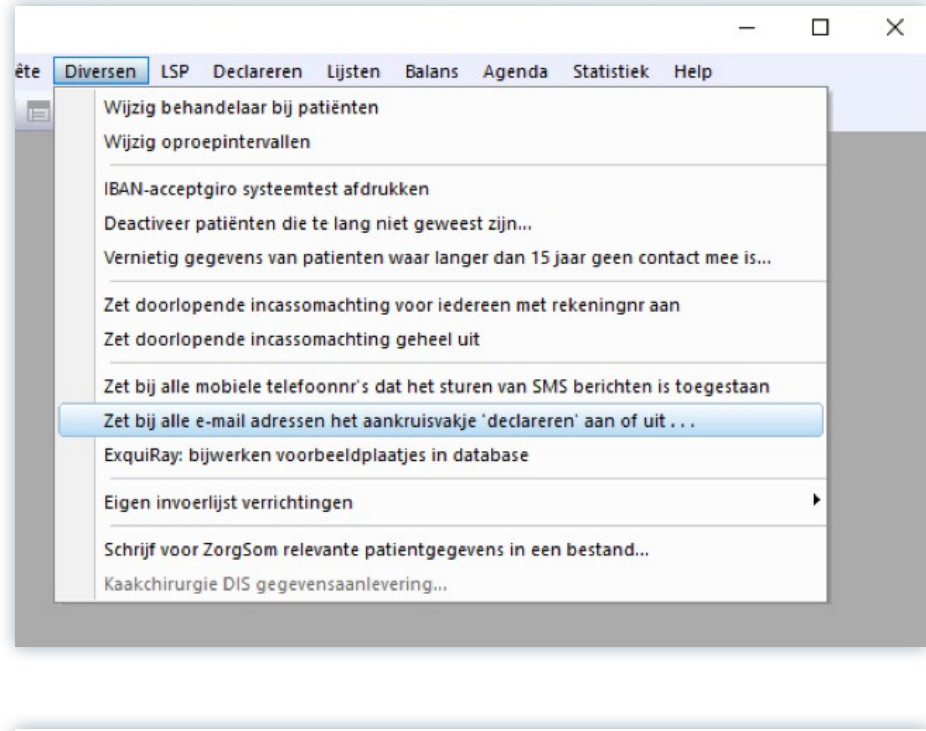

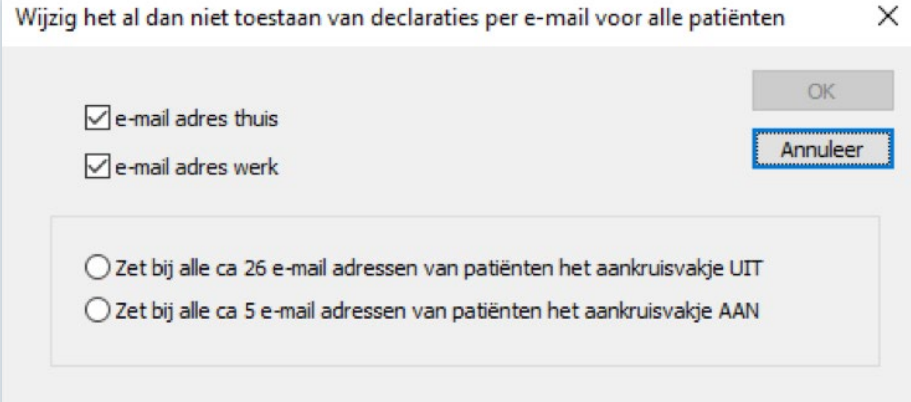

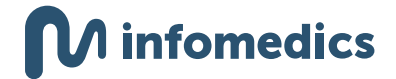

#### **Instellingen Factoring**

 $\equiv$ 

Selecteer de juiste factoringorganisatie. Daarnaast staat het vinkje bij '*Stuur e-mailadressen mee in het declaratiebestand*' standaard aan. U hoeft hier niets aan te wijzigen.

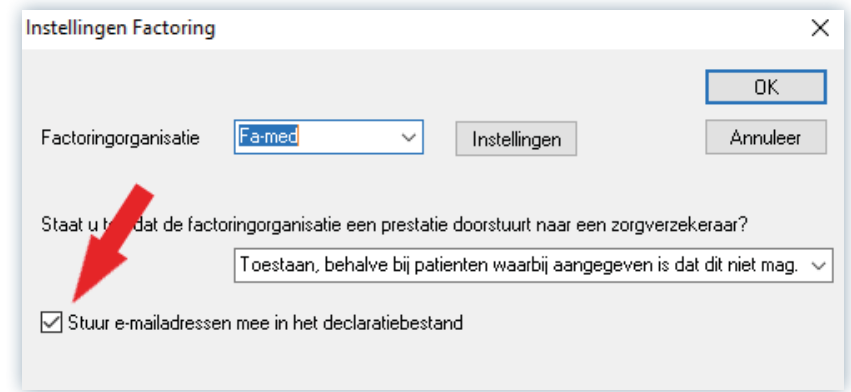

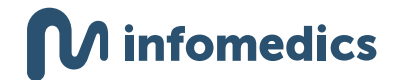

# <span id="page-5-0"></span>Exquise Next Generation van Vertimart

#### **Patiëntgegevens**

Om een digitale rekening te kunnen versturen, vult u zowel het mobiele telefoonnummer als het e-mailadres van uw patiënt in. Daarnaast zorgt u dat '*Declaraties niet via e-mail versturen*' uitgevinkt staat.

- Mobiel telefoonnummer: het telefoonnummer dat in het veld '*Mobiel*' staat wordt meegestuurd. Staat hier geen mobiel telefoonnummer, dan zoekt het systeem bij '*Algemeen*'. Staat hier ook niets, dan zoekt het systeem bij '*Werk*'.
	- De telefoonnummers achter '*Algemeen*' en '*Werk*' worden alleen meegestuurd wanneer dit een 06-nummer is, en er geen nummer bij '*Mobiel*' is gevonden.
	- Staan er meerdere mobiele telefoonnummers? Dan pakt het systeem de eerste.
- Vakje '*Declaraties niet via e-mail versturen*': dit moet uitgevinkt zijn, dit is al automatisch voor u ingeregeld.
- E-mailadres: voor wat betreft het meesturen van het e-mailadres hanteert Exquise Next Generation de onderstaande methode om te bepalen welk e-mailadres in het debiteurrecord van een MZ301-bericht naar Infomedics komt te staan:
	- Exquise stuurt geen e-mailadressen door van patiënten jonger dan 18 jaar, behalve als er geen ouders met een gezinslidnummer 1 of 2 in Exquise staan (dit komt veel voor bij orthodontisten).
	- In een declaratie voor een volwassene wordt het e-mailadres van die volwassene meegestuurd en nooit dat van een ander gezinslid.
	- In een declaratie voor een patiënt jonger dan 18 jaar kan het e-mailadres van een van de ouders meegestuurd worden. Waarbij de ouders gedefinieerd zijn als volwassenen met gezinslidnummer 1 of 2.
	- Het 06-nummer dat wordt meegestuurd, is altijd dat van dezelfde persoon in het gezin waar het e-mailadres van is.
	- Als van een volwassen gezinslid geen e-mailadres bekend is dan wordt er geen digitale rekening verstuurd. Ook niet als van een ander gezinslid wel een e-mailadres bekend is.

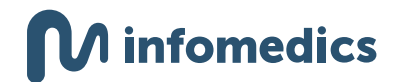

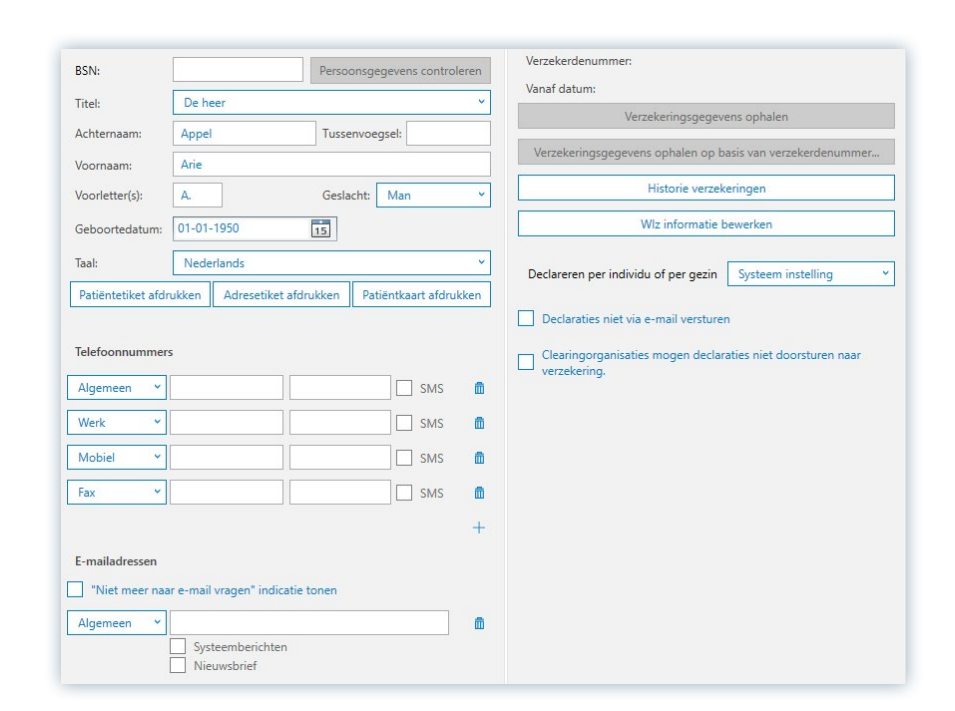

#### **Opmerkingen:**

- Voor het versturen van de digitale rekening is het niet nodig om het vakje '*SMS*' aan te vinken.
- Wilt u geen digitale rekeningen versturen naar uw patiënten? Neem hiervoor contact op met Vertimart. Zij zetten dit kosteloos om.

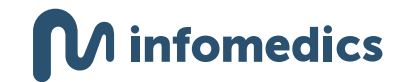

# <span id="page-7-0"></span>Simplex van GSN

#### **Patiëntgegevens**

Om een digitale rekening te kunnen versturen, vult u per patiënt het e-mailadres en mobiele telefoonnummer in op de patiëntkaart.

Om te selecteren of deze gegevens mogen worden doorgegeven aan Infomedics kunt u kiezen dit in te stellen per patiënt, of voor alle patiënten in één keer.

• Per patiënt: bij de patiëntgegevens onder het tabblad 'Verzekeraar + Factuur', vindt u rechts in beeld het kopje 'factuur'. Wanneer u het vinkje '*E-mailadres en het mobiele telefoonnummer doorgeven aan factoringmaatschappij*' aanvinkt, gaat de rekening voortaan digitaal naar uw patiënt.

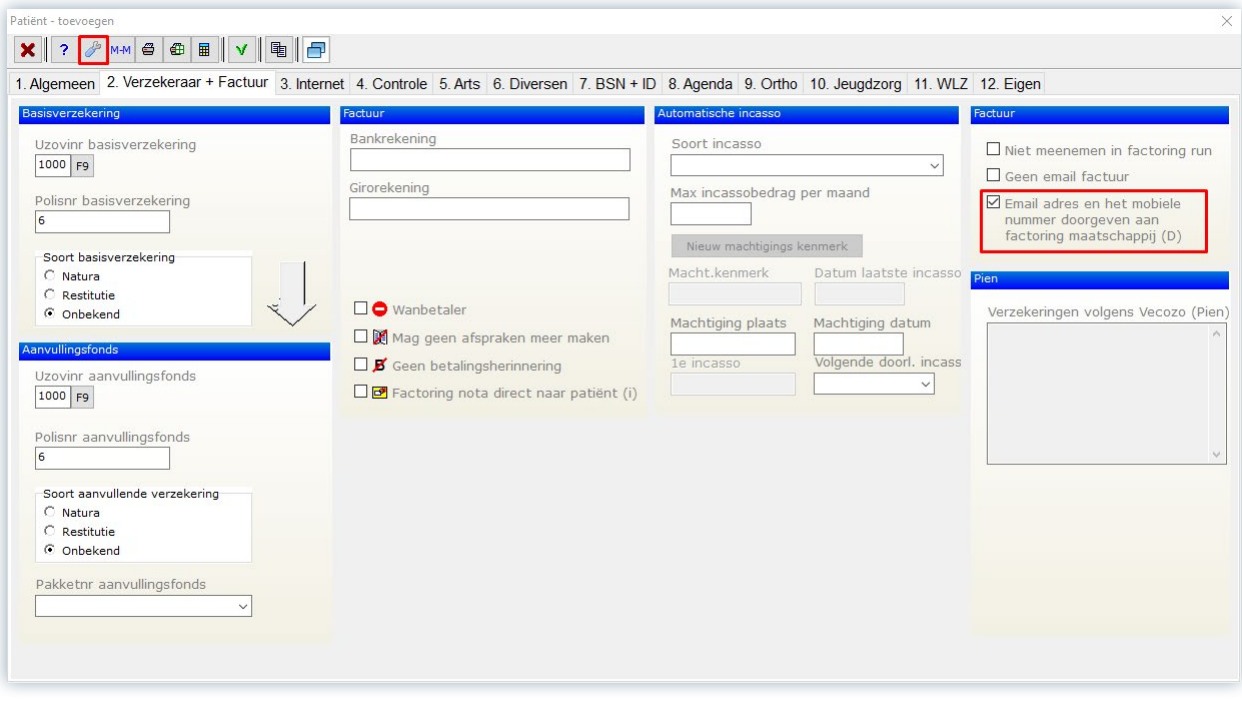

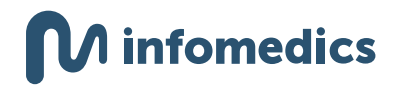

- Voor alle patiënten in één keer: wilt u de digitale rekening instellen voor alle patiënten in één keer? Dat kan via de volgende stappen:
	- **1** Klik op '*Diversen*'
	- **2** Klik op '*Onderhoudsfuncties*'
	- **3** Selecteer '*Zet alle patiënten op e-mail en mobiel nummer doorgeven aan factoring maatschappij*'.

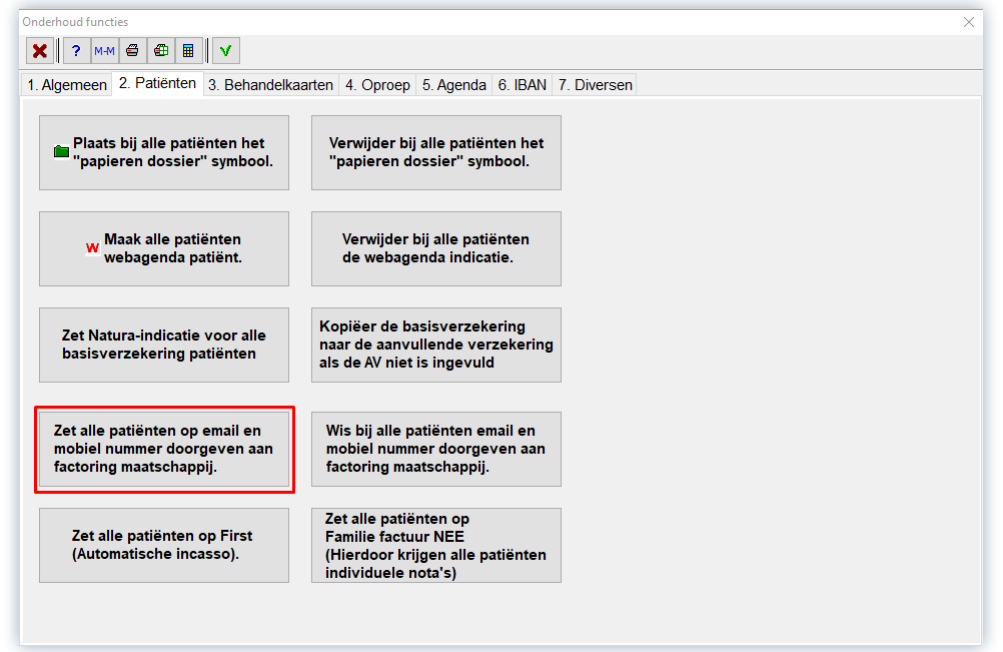

**Let op:** wilt u dit als default instellen wanneer u nieuwe patiënten in uw systeem toevoegt? Dit kan via de moersleutel worden vastgelegd.

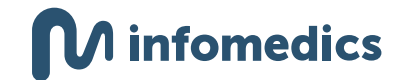

### <span id="page-9-0"></span>Salusys van Flexdata

#### **Patiëntgegevens**

Om een digitale rekening te kunnen versturen, vult u per patiënt het e-mailadres en mobiele telefoonnummer in op de patiëntkaart.

Bij het invullen van het emailadres in de patiëntkaart wordt automatisch het vinkje geplaatst bij '*Mail factoring factuur*'. Wanneer dit niet gewenst is dan kunt het u het vinkje uitzetten. Zie hieronder het voorbeeld.

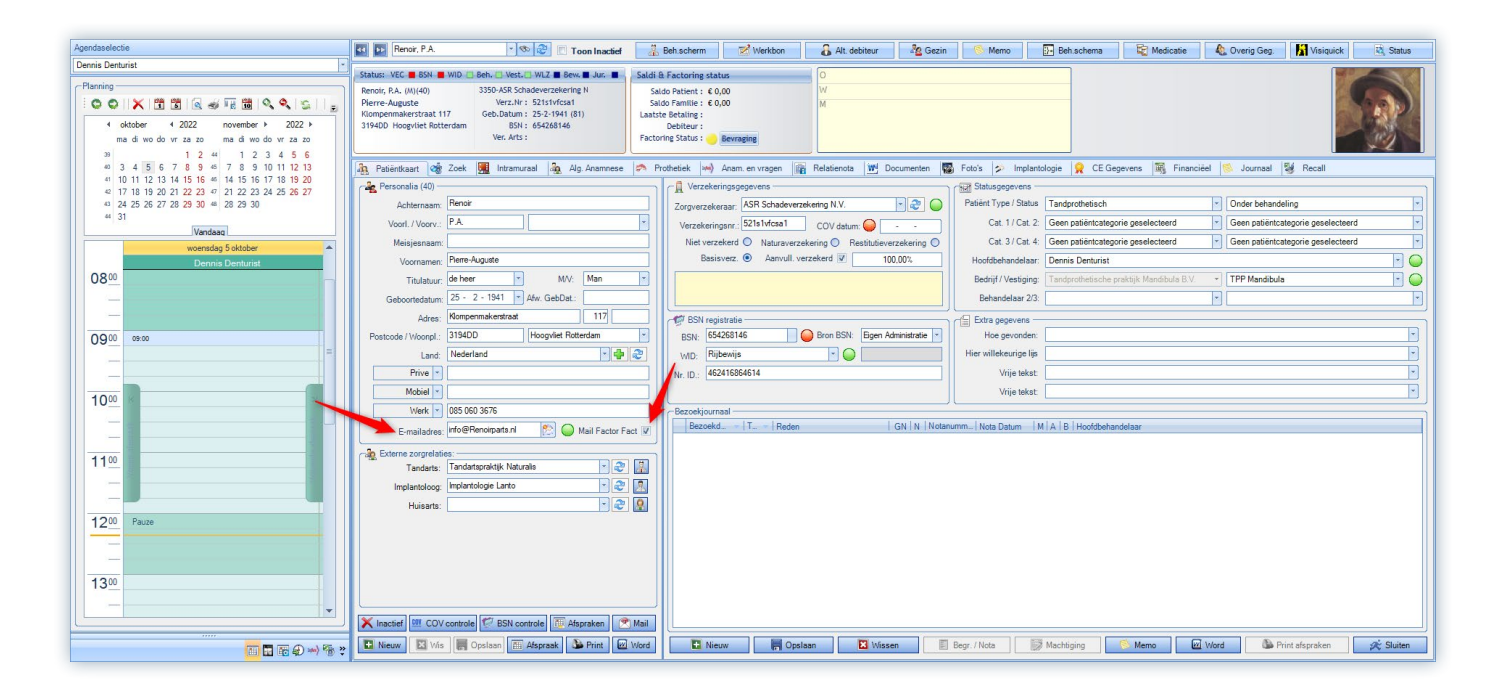

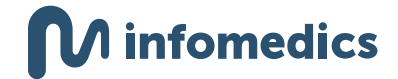

### <span id="page-10-0"></span>Novadent van Complan

#### **Patiëntgegevens**

Om een digitale rekening te kunnen versturen, vult u per patiënt het e-mailadres en mobiele telefoonnummer in onder '*Debiteur*'. Bij de optie '*Digitale factuur*' kiest u voor '*Wel*'.

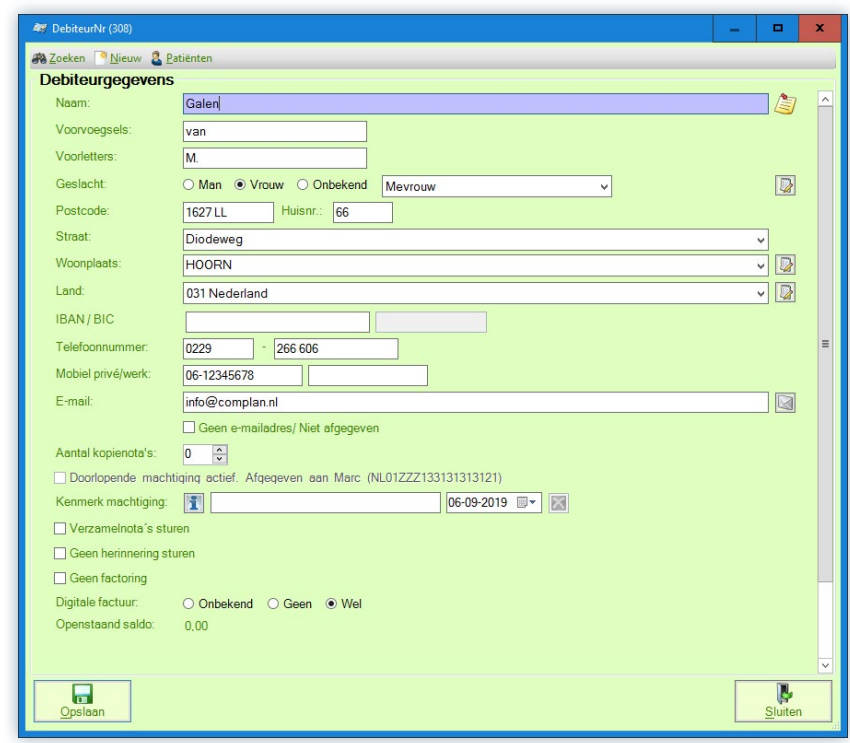

Het is mogelijk voor alle debiteuren in één keer te bepalen of het e-mailadres en mobiele telefoonnummer worden meegestuurd met uw declaratie. Dit kunt u doen door de volgende stappen te volgen:

- **1** Ga naar '*Selecteer servicebureau*'
- **2** Vink hier aan of alle e-mailadressen en alle mobiele telefoonnummers meegestuurd mogen worden.

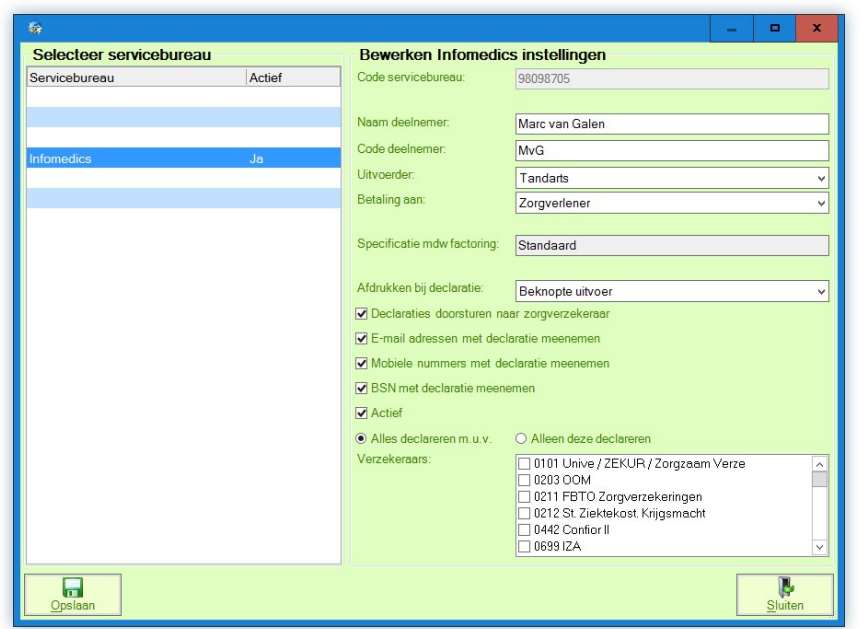

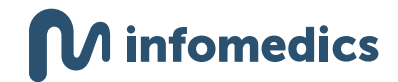

# <span id="page-11-0"></span>Evolution van Software of Excellence/Henry Schein

#### **Patiëntgegevens**

Om een digitale rekening te kunnen versturen, vult u per patiënt het e-mailadres en mobiele telefoonnummer in. Evolution stuurt standaard het postadres, e-mailadres en het mobiele telefoonnummer mee.

#### **Opmerkingen:**

• Wilt u deze gegevens niet meesturen naar Infomedics, en dus geen digitale rekeningen versturen naar uw patiënten? Dan kunt u op patiëntniveau de vinkjes weghalen voor het e-mailadres en achter het mobiele telefoonnummer.

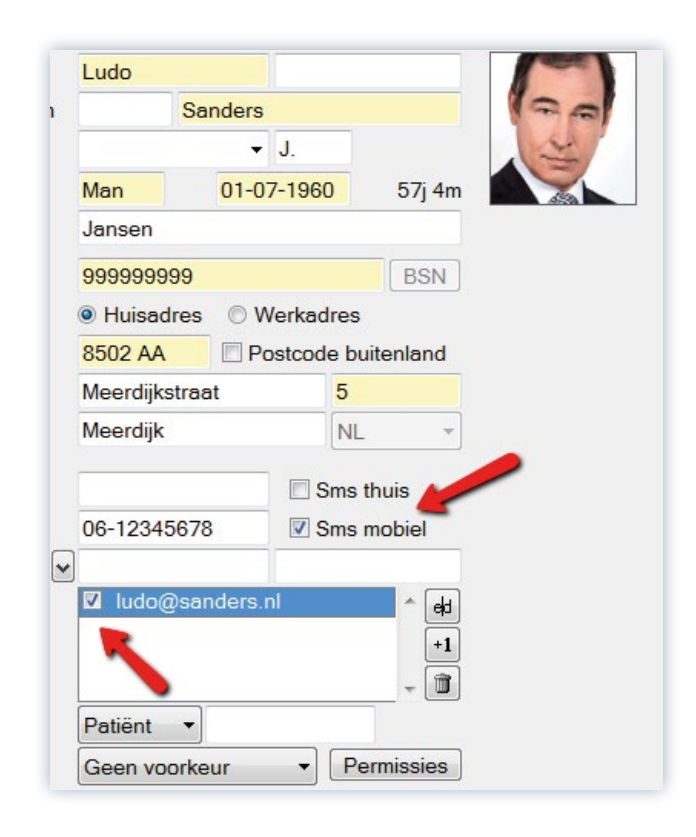

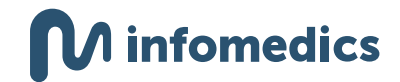

# <span id="page-12-0"></span>JDS Wind

#### **Patiëntgegevens**

Om een digitale rekening te kunnen versturen, vult u per patiënt het e-mailadres en mobiele telefoonnummer in. JDS Wind stuurt dit standaard mee in uw declaratie.

#### **Opmerkingen:**

• Wilt u deze gegevens niet meesturen naar Infomedics, en dus geen digitale rekeningen versturen naar uw patiënten? Bij het e-mailadres van uw patiënt ziet u links daarvan een vinkje. Als u dit uitvinkt wordt het e-mailadres niet meegestuurd.

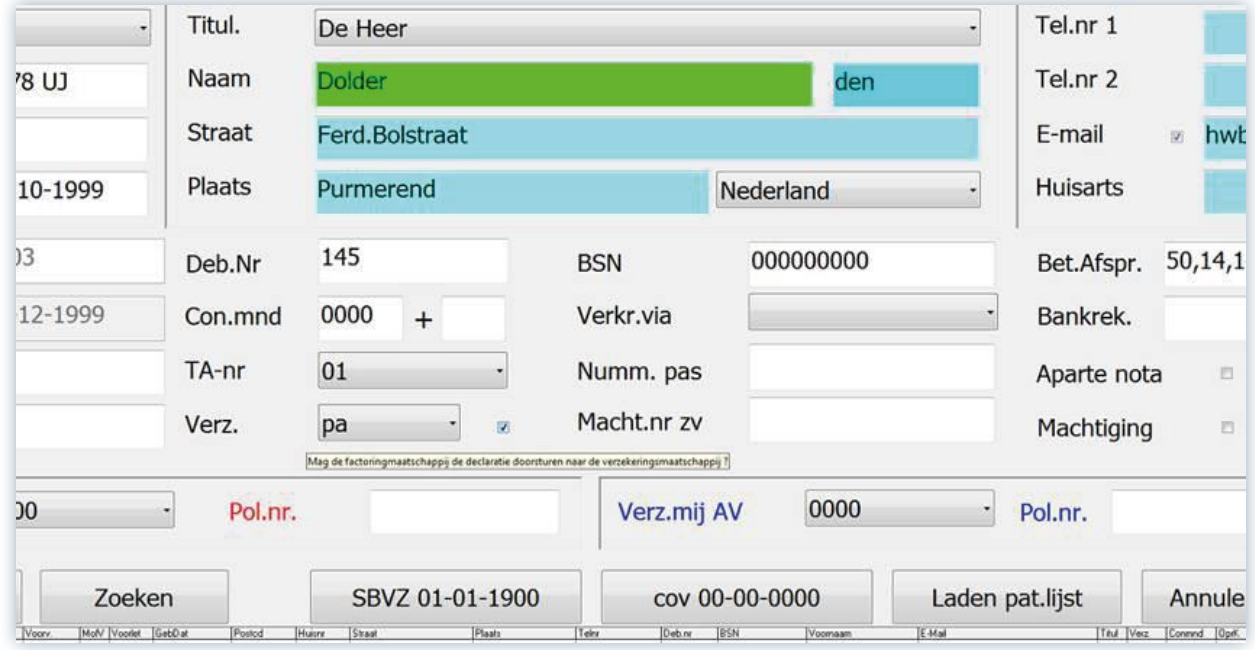

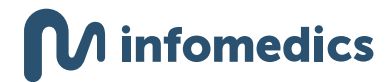

# <span id="page-13-0"></span>**ByteGear**

#### **Patiëntgegevens**

Om een digitale rekening te kunnen versturen, vult u per patiënt het e-mailadres en mobiele telefoonnummer in. ByteGear stuurt het telefoonnummer dat gemarkeerd is als '*Hoofdnummer*' mee naar Infomedics. Het e-mailadres wordt meegestuurd als dit bij '*Nota*' op '*Ja*' staat.

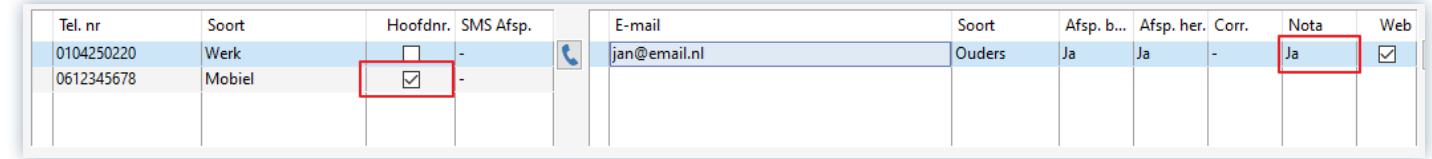

#### **Opmerkingen:**

- Er kan maar één e-mailadres opgegeven worden waar de rekening naar toe moet worden gestuurd.
- Wanneer u de standaard waarde voor het e-mailadres zelf wilt instellen kan dit bij de '*programma opties*'. Volg hiervoor de volgende stappen:
	- **1** Ga naar '*Patiënt*' en vervolgens naar '*inbrengen/weergave*'
	- **2** Selecteer bij opties '*Standaard waarden (instellingen per administratie)*'
	- **3** Kies vervolgens bij '*Nota per e-mail versturen*' voor '*Ja*'.

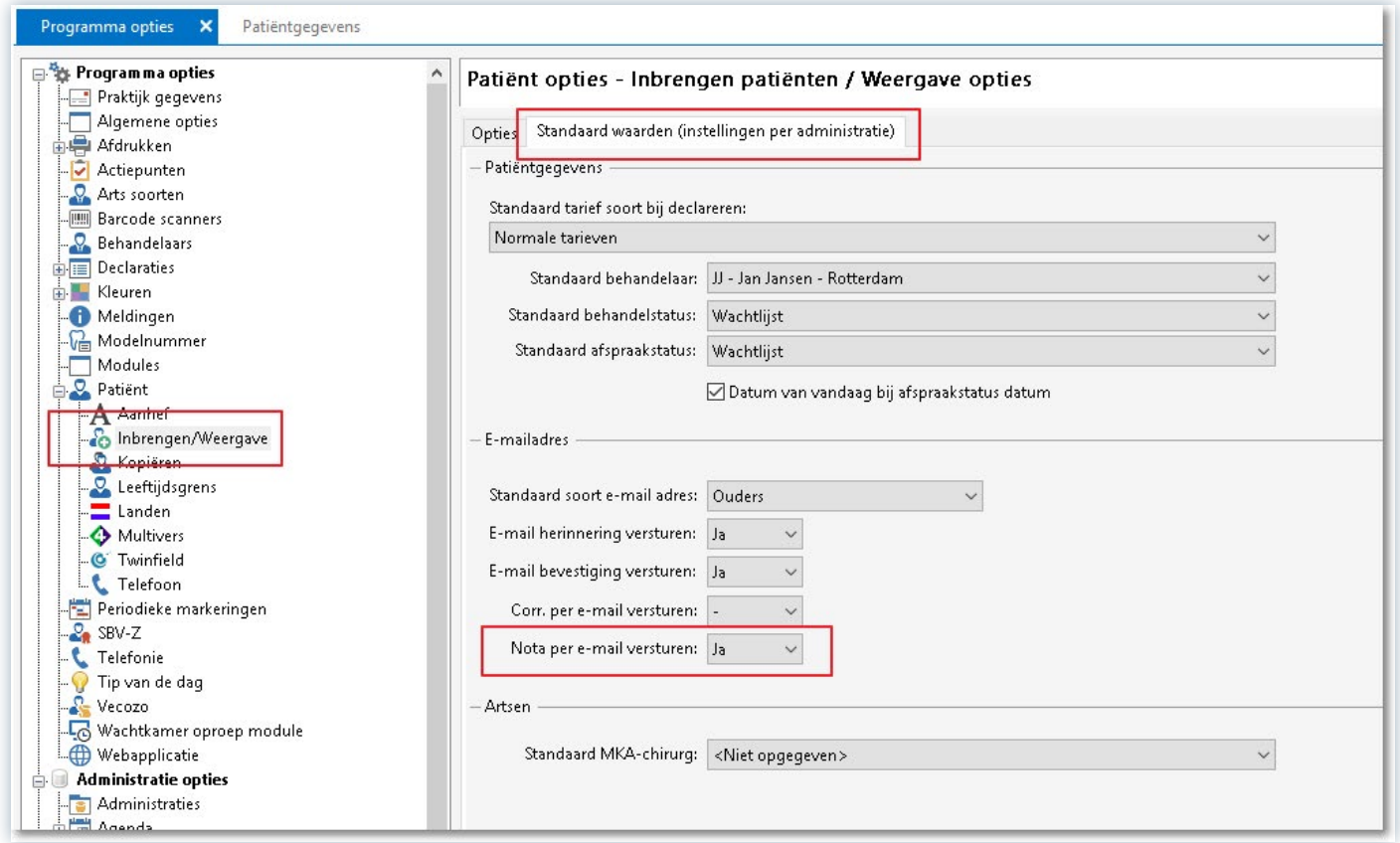

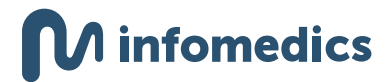

# <span id="page-14-0"></span>OASE van VST Software

#### **Patiëntgegevens**

Om een digitale rekening te kunnen versturen, vult u per patiënt het e-mailadres en mobiele telefoonnummer in. OASE stuurt deze gegevens automatisch door naar Infomedics.

#### **Opmerkingen:**

• Wanneer u geen digitale rekening wilt uitsturen, kunt u dit op patiëntniveau uitschakelen. In het overzicht per patiënt vindt u een vinkje '*factuur op papier*'. Als dit is aangevinkt worden het mobiele telefoonnummer en e-mailadres niet naar Infomedics gestuurd.

### Robadent van Vertimart

De instellingen voor de digitale rekening via Robadent zijn erg gelijkwaardig aan Exquise. Omdat Robadent is overgenomen door Vertimart, en klanten worden gemigreerd naar Exquise is er geen onderhoud meer mogelijk.

Als u nog in dit systeem werkt en meer wilt weten over instellingen binnen uw systeem voor de digitale rekening kunt u contact opnemen met Vertimart.

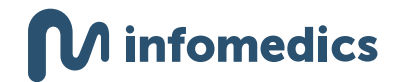

### <span id="page-15-0"></span>Intramed

Let op: voordat u binnen Intramed de optie voor digitale rekening ziet, is het noodzakelijk dat u Intramed update naar versie 9.6.

#### **Patiëntgegevens**

Om een digitale rekening te kunnen versturen, vult u op de patiëntkaart het e-mailadres en mobiele telefoonnummer in. Op tabblad 2 van de patiëntkaart staat een toestemmingsveld '*Nota's per e-mail*'. Verander dit van '*Niet gevraagd*' (default) naar '*Ja*'.

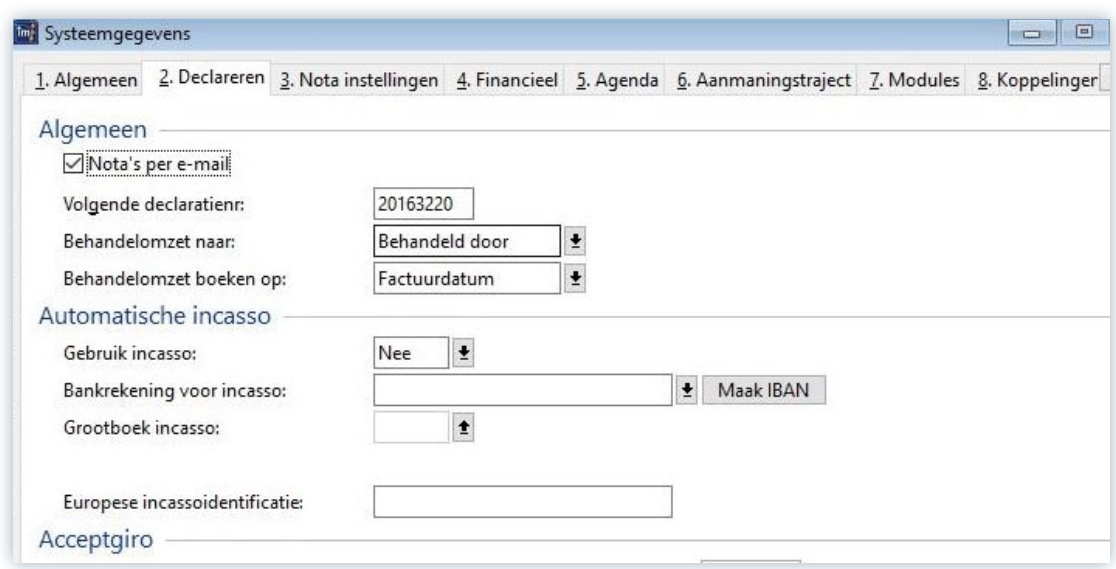

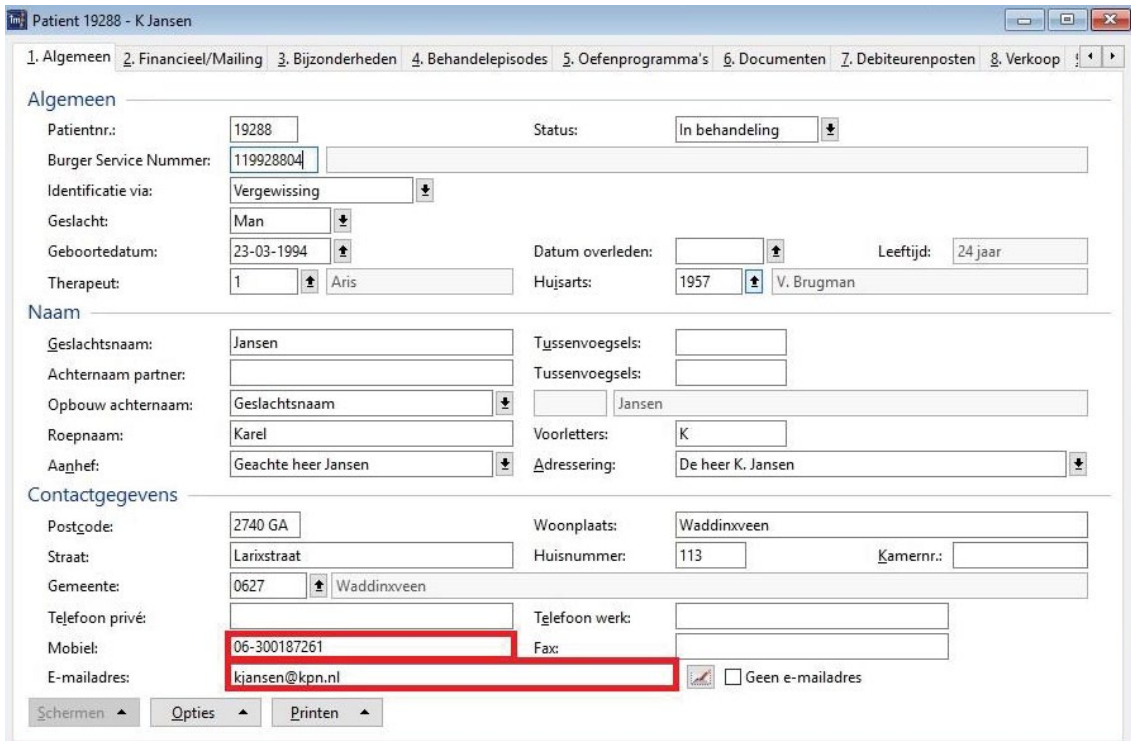

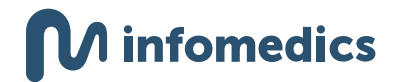

#### **Instellingen factoring**

 $\sim$ 

Om uw systeem goed in te stellen, volgt u de volgende stappen:

- **1** Ga naar '*Systeem*'
- **2** Klik op '*Organisatie*'
- **3** Vervolgens op '*Systeemgegevens*'
- **4** En vervolgens op '*2. Declareren*'.
- **5** Onder '*Algemeen*' kan je '*Nota's per e-mail*' aanvinken.

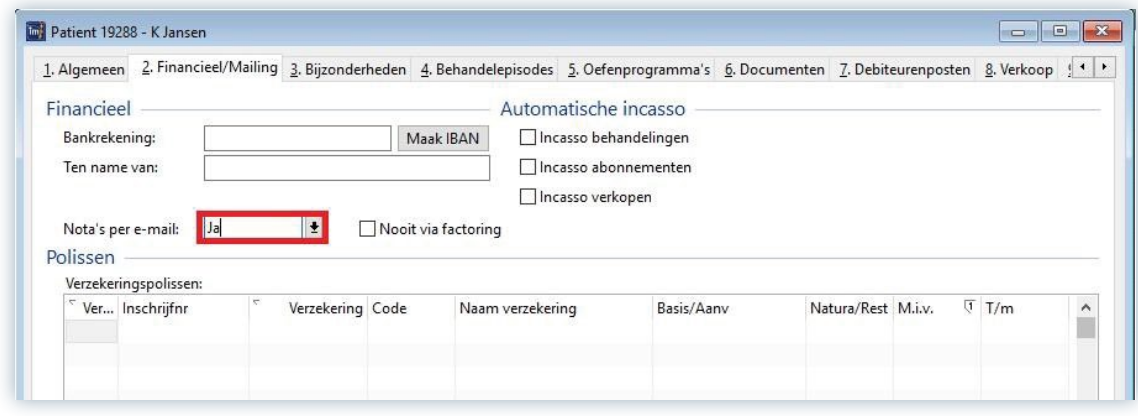

# <span id="page-17-0"></span>Fysiologic

#### **Patiëntgegevens**

Om een digitale rekening te kunnen versturen, vult u op de patiëntkaart het e-mailadres en mobiele telefoonnummer in.

- E-mailadres: dit kunt u op de kaart met patiëntgegevens invullen.
- Mobiele telefoonnummer: het mobiele telefoonnummer staat bij het tabblad '*Financieel*'. Bij '*Ontvangen op 06-nummer*' vult u het goede mobiele telefoonnummer in van uw patiënt.
- Vinkje digitale nota: dit vinkje ziet u ook op het tabblad '*Financieel*'. Wanneer u dit vinkje niet heeft aangezet, zullen er geen mobiel telefoonnummer en e-mailadres worden doorgestuurd.

Om de gegevens in te kunnen voeren drukt u eerst op de knop '*Bewerken*' en na de invoer klikt u op de knop '*Verwerken*'.

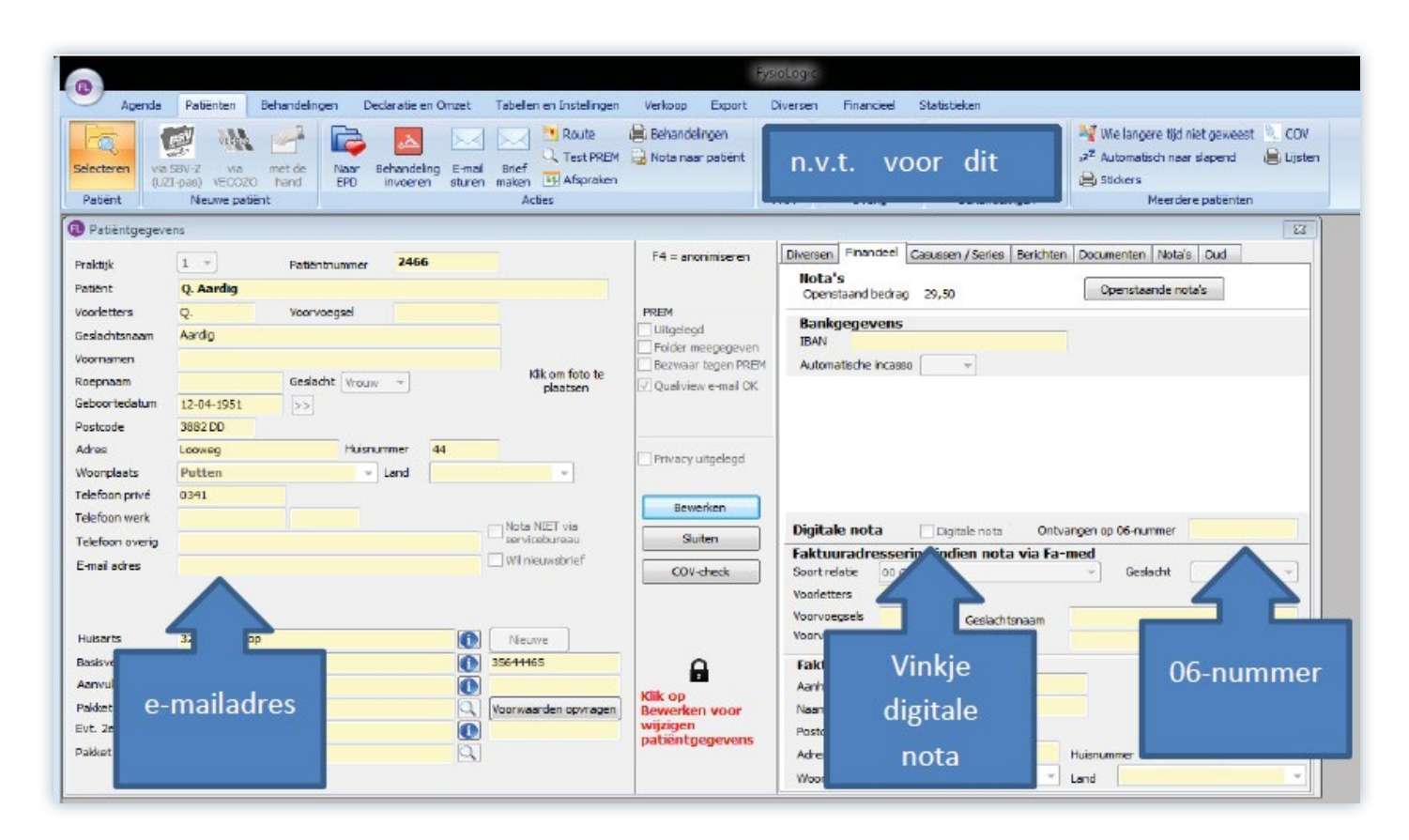

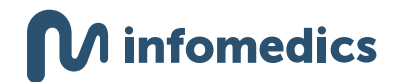

### <span id="page-18-0"></span>Prosoftware

#### **Instellingen factoring**

Voordat uw systeem klaar is voor de digitale rekening, moet u een nieuw type debiteurenrecord instellen. Het zogenaamde '*Debiteurenrecord 2.0*'. U doet dit door de volgende stappen te volgen:

- **1** Ga naar '*Bestand*', en vervolgens naar '*Relaties*' en klik dan op '*Instanties*: *Verzekeraars- zorginstellingen*'.
- **2** Zoek hier de relatie (Infomedics) en selecteer deze relatiekaart.
- **3** Onder het tabblad '*Instanties specifiek*' klikt u op '*Factoring*' en dan op '*Versie debiteur record: 2.0*' en dan klikt u op opslaan.

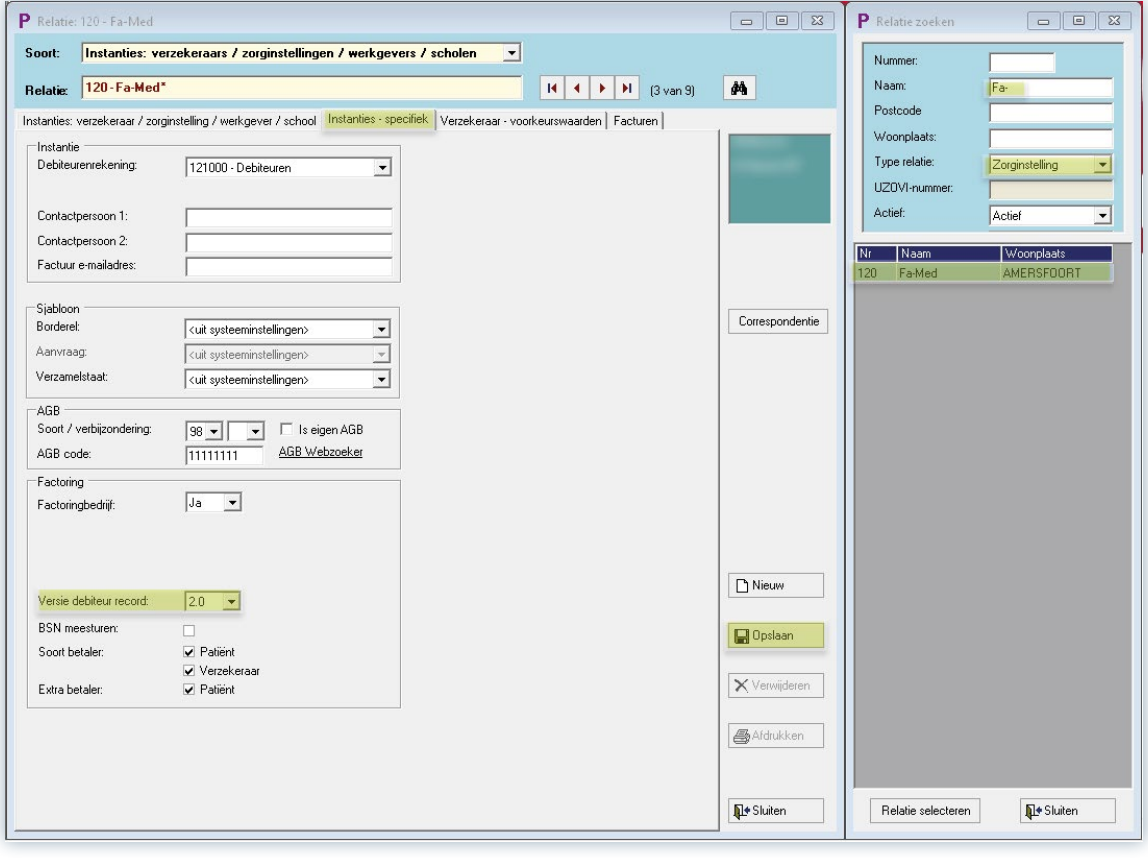

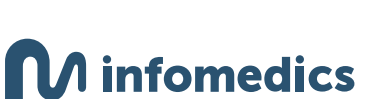

19

Nu uw systeem klaar is voor de digitale rekening, kunt u in de patiëntenkaart instellen dat de patiënt een digitale factuur ontvangt.

#### **Patiëntgegevens**

Om een digitale rekening te kunnen versturen, vult u op de patiëntkaart het e-mailadres en mobiele telefoonnummer in. Hiervoor volgt u de volgende stappen:

- **1** Open de patiëntkaart.
- **2** Vul achter '*E-mail*' het juiste e-mailadres in.
- **3** Vul bij '*mobiel privé*' het juiste mobiele telefoonnummer in.
- **4** Vink '*Factuur per e-mail*' aan.
- **5** Druk op opslaan.

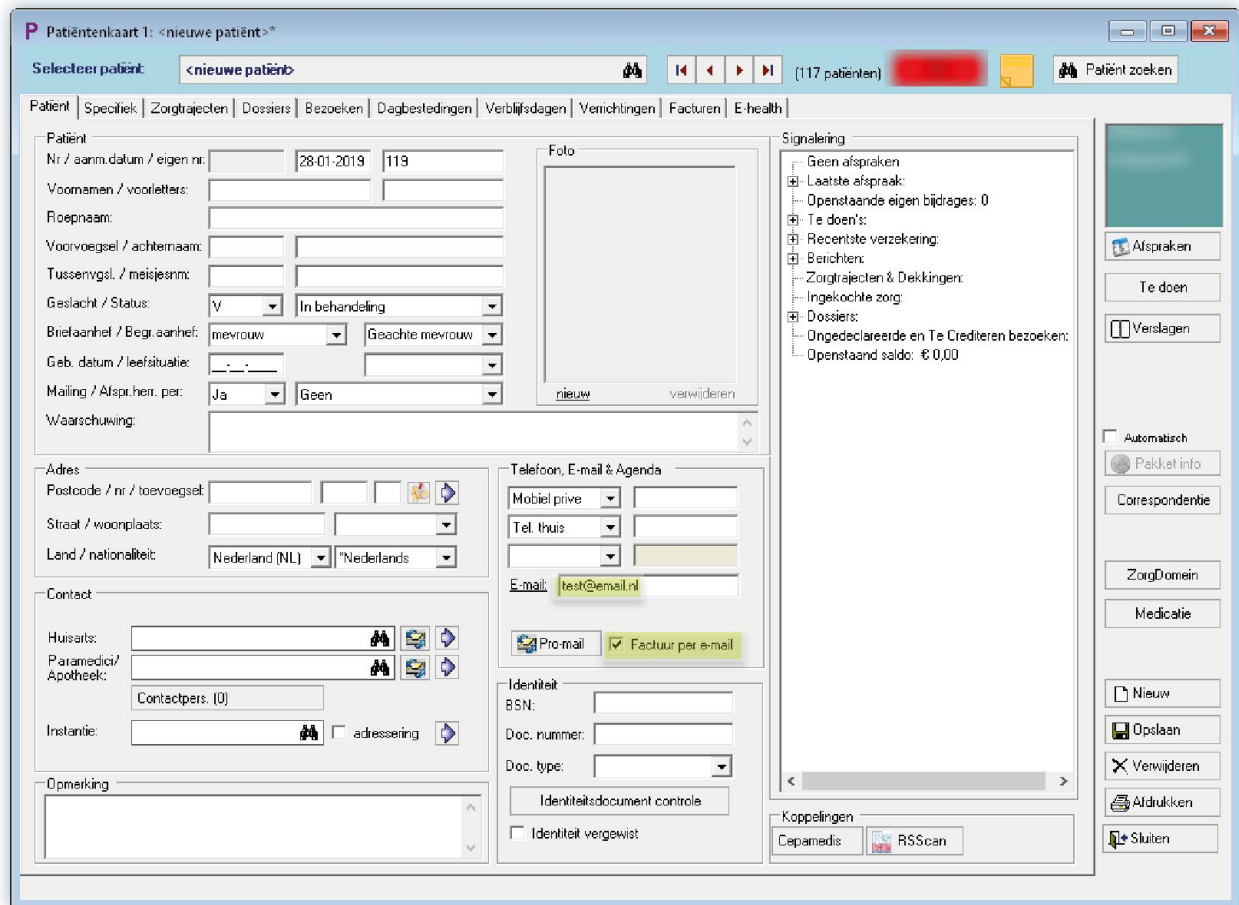

#### **Opmerkingen:**

- Als het e-mailadres is ingevuld en '*Factuur per e-mail*' is aangevinkt, dan ontvangt de patiënt de factuur digitaal.
- Als het e-mailadres is ingevuld en '*Factuur per e-mail*' is uitgevinkt, dan ontvangt de patiënt de factuur per post.
- Als het e-mailadres niet is ingevuld, dan ontvangt de patiënt de factuur per post.

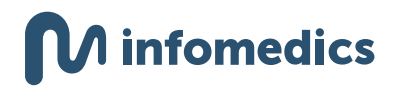

### <span id="page-20-0"></span>**Tabdents**

De applicatie '*TabDents – Infomedics*' koppelt TabDents aan Infomedics. Binnen uw systeem heeft u op verschillende plekken middels het beeldmerk van Infomedics toegang tot de website waar u declaraties kunt indienen, retourinformatie kunt beoordelen, details van de declaratie op patiëntniveau beoordelen, bevraging op blokkering en openen van het portaal 'Inzicht' van Infomedics.

#### **Patiëntgegevens**

Om een digitale rekening te kunnen versturen, vult u op de patiëntkaart het e-mailadres en mobiele telefoonnummer in. Dit staat automatisch ingesteld in uw systeem.

#### **Opmerkingen:**

Wilt u niet dat uw patiënt een digitale rekening ontvangt? Volgt u dan de volgende stappen:

- **1** Ga naar de patiëntenmap.
- **2** Klik op de tab '*Algemeen*' en de sub-tab '*Uitgebreid*'.
- **3** Bij '*Aantal declaratie*' kiest u de gewenste optie. Wanneer u kiest voor '*geen doorsturen of e-mail*' dan zal er geen e-mailadres en geen mobiel telefoonnummer worden doorgestuurd naar Infomedics.

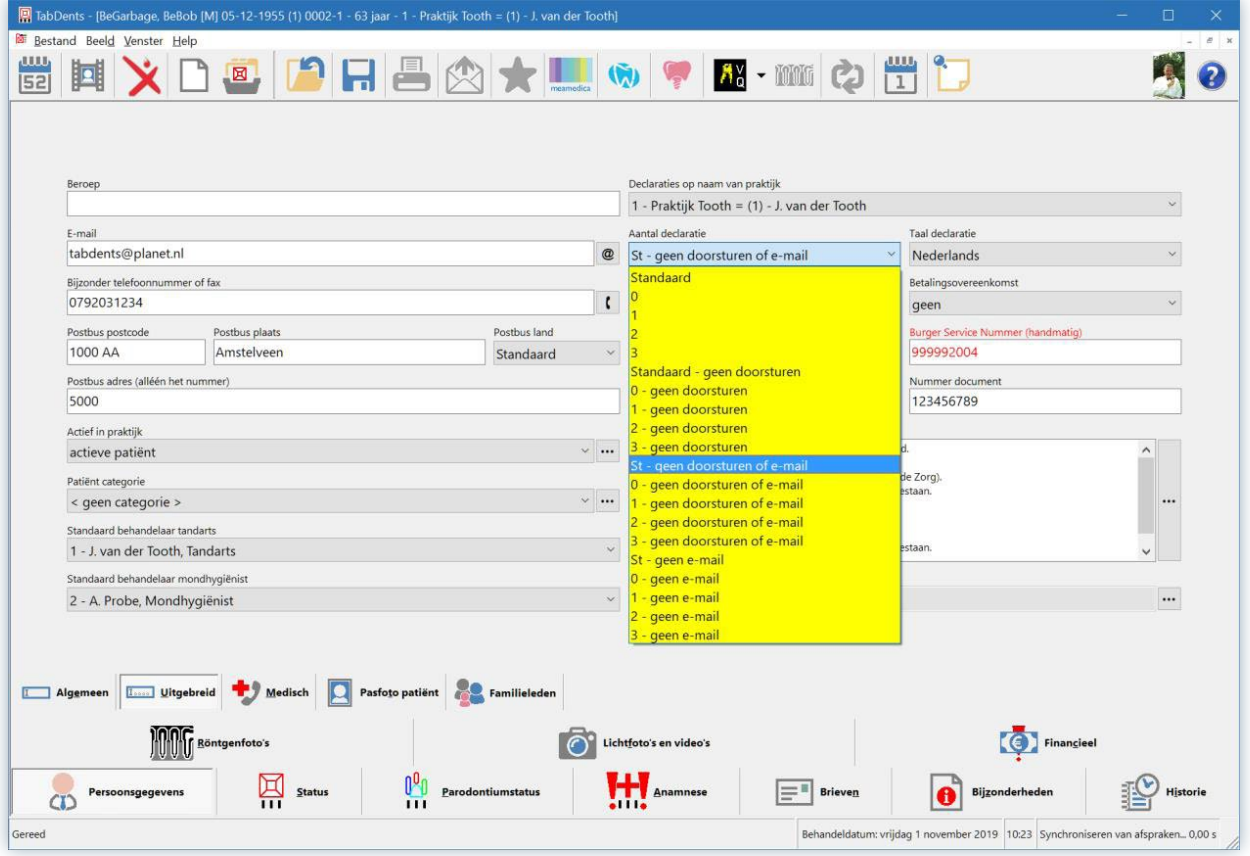

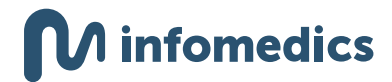

# **Overig**

<span id="page-21-0"></span> $\equiv$ 

Staat uw softwarepakket er niet tussen? Ook dan versturen wij uw rekeningen digitaal op het moment dat u ons zowel het e-mailadres als mobiele telefoonnummer van de zorgconsument doorgeeft. Weten hoe u dit inregelt in uw softwarepakket? Neem dan contact op met uw softwareleverancier.

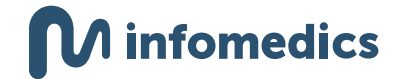